#### Contents

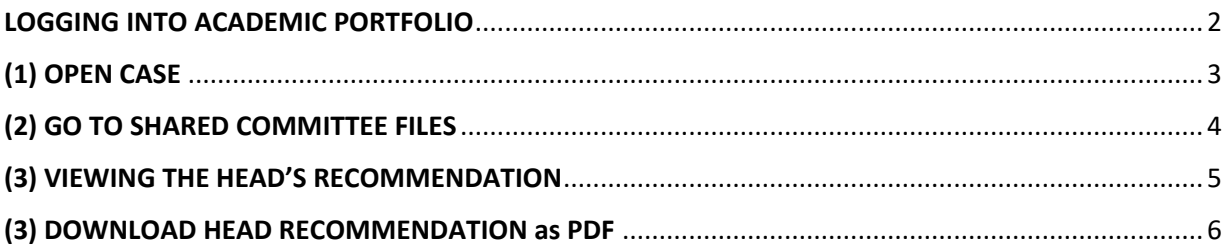

### <span id="page-1-0"></span>LOGGING INTO ACADEMIC PORTFOLIO

### **Login using the link through the portal**

*My UCalgary* > *All About Me > My Job > Academic Portfolio* 

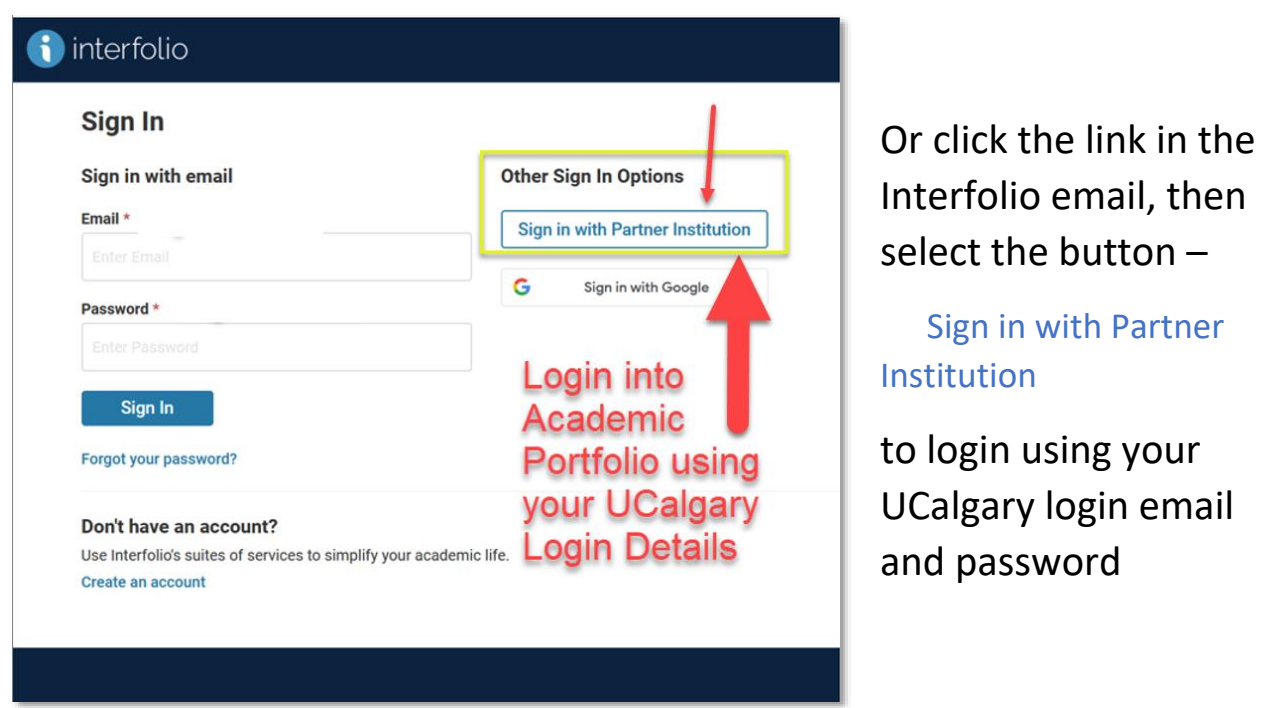

For resources (Article 29, Schedule A, MOA Covid Period Assessment, assessment timeline, GFC Academic Staff Criteria & Process Handbook, Faculty Guideline, etc.), review the Academic Performance Assessment website:

[https://www.ucalgary.ca/hr/work-compensation/labour](https://www.ucalgary.ca/hr/work-compensation/labour-relations/academic-labour-relations/academic-staff-tucfa/academic-performance-assessment)[relations/academic-labour-relations/academic-staff-tucfa/academic](https://www.ucalgary.ca/hr/work-compensation/labour-relations/academic-labour-relations/academic-staff-tucfa/academic-performance-assessment)[performance-assessment](https://www.ucalgary.ca/hr/work-compensation/labour-relations/academic-labour-relations/academic-staff-tucfa/academic-performance-assessment)

### <span id="page-2-0"></span>(1) OPEN CASE

After you login under **My Tasks**, (or by navigating to **Your Packets**), you will see the 'Document Shared' comment above your APA case. Select your case to begin reviewing:

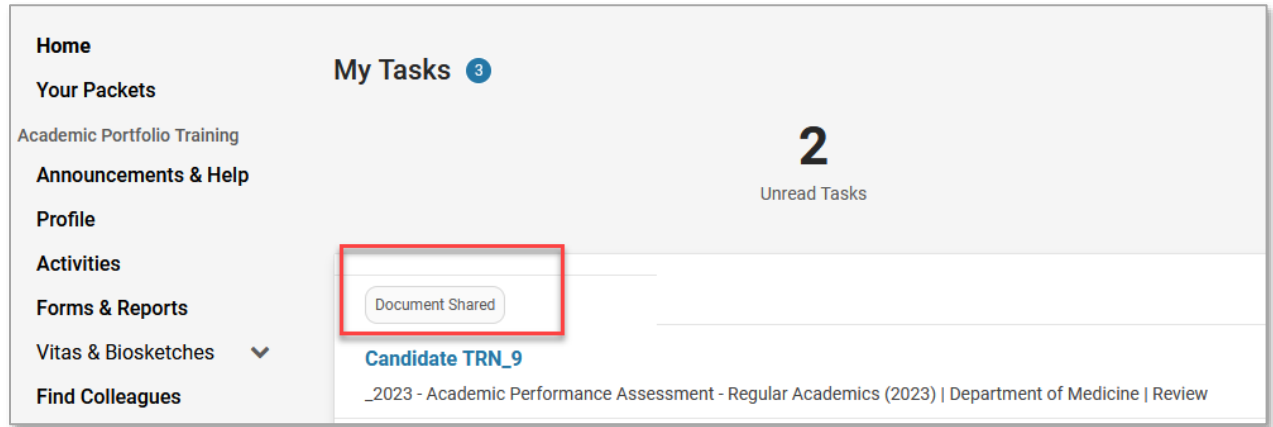

# **Head Recommendations will be shared with the Academic Staff Members,**

## **no later than September 8.**

To see the **Academic Performance Assessment Timeline** please visit:

[https://www.ucalgary.ca/hr/work-compensation/labour](https://www.ucalgary.ca/hr/work-compensation/labour-relations/academic-labour-relations/academic-staff-tucfa/academic-performance-assessment)[relations/academic-labour-relations/academic-staff-tucfa/academic](https://www.ucalgary.ca/hr/work-compensation/labour-relations/academic-labour-relations/academic-staff-tucfa/academic-performance-assessment)[performance-assessment](https://www.ucalgary.ca/hr/work-compensation/labour-relations/academic-labour-relations/academic-staff-tucfa/academic-performance-assessment)

### <span id="page-3-0"></span>(2) GO TO SHARED COMMITTEE FILES

### Click **Shared Committee Files**, next to **Packet** tab

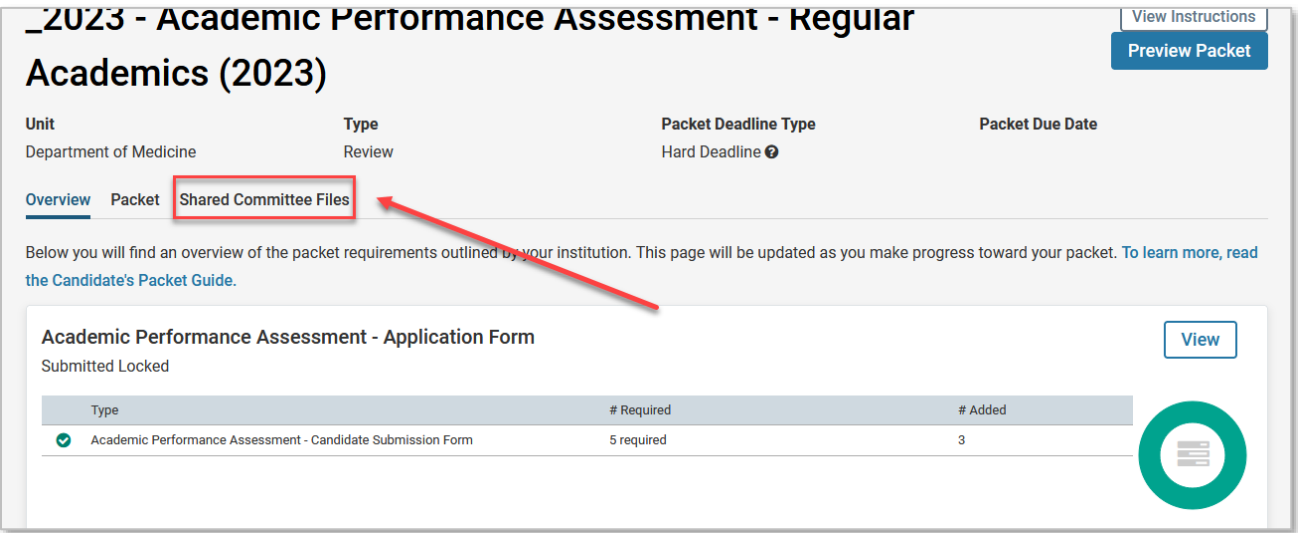

### Click the Shared File Name, or **Download**

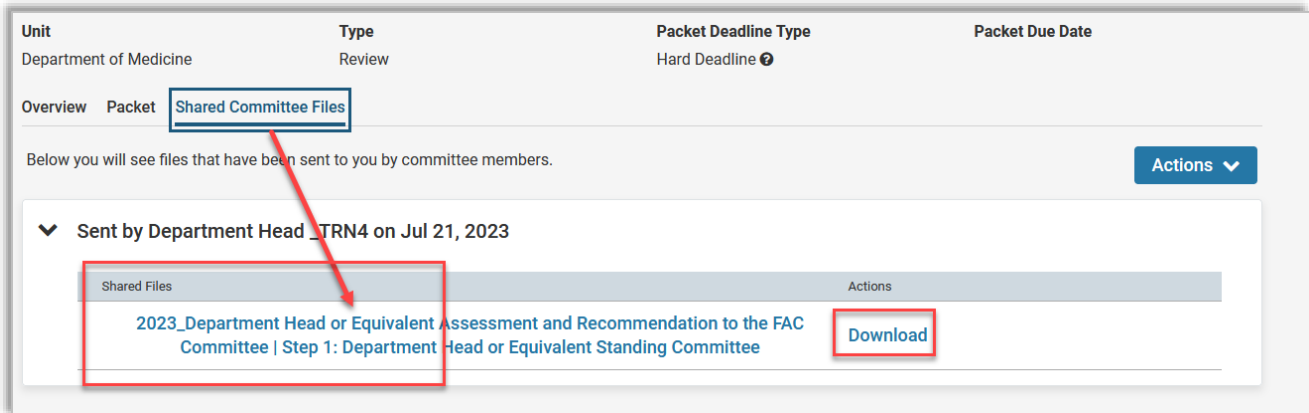

### <span id="page-4-0"></span>(3) VIEWING THE HEAD'S RECOMMENDATION

### Click or scroll down to **page 2** to see the Head Recommendation response

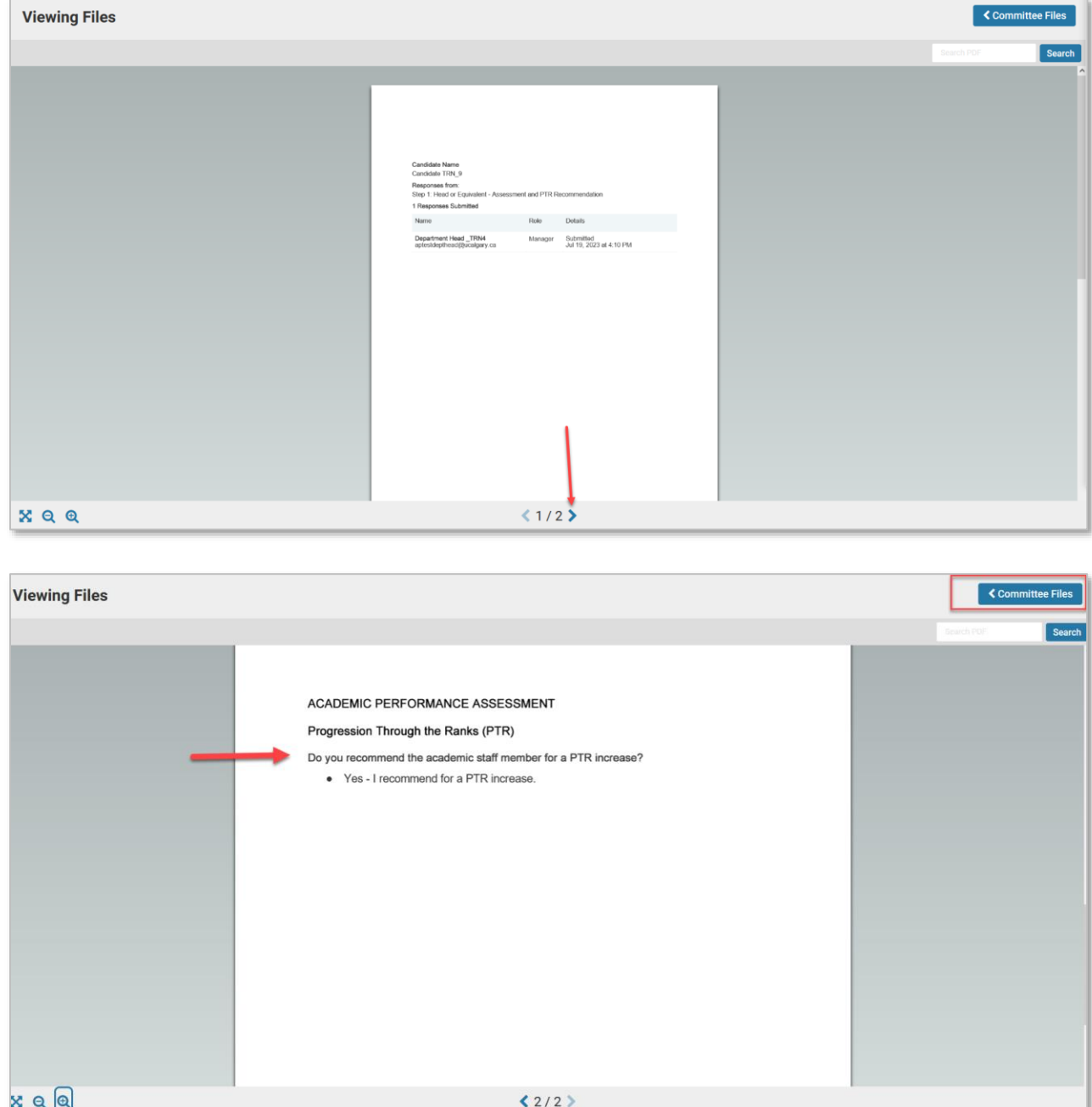

To return to your case, click top-right button **Committee Files**

### <span id="page-5-0"></span>(3) DOWNLOAD HEAD RECOMMENDATION as PDF

### Click the **Download** button under **Shared Committee Files** > Actions

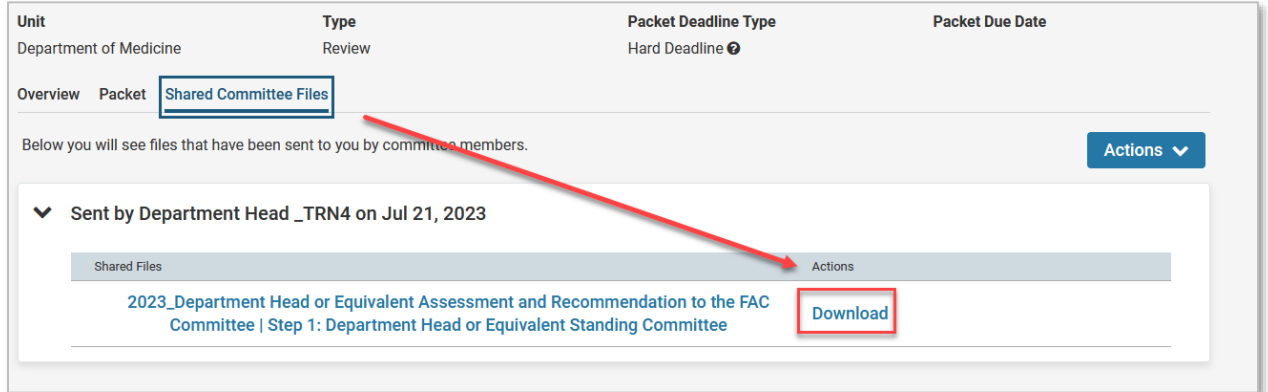

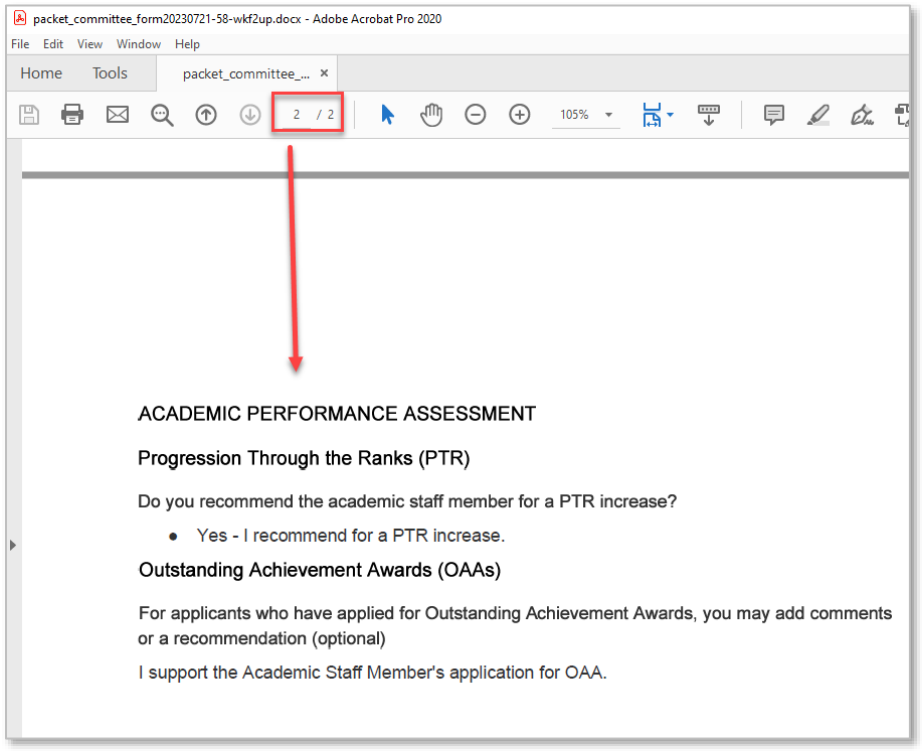

#### For Interfolio Login issues, contact:

[help@interfolio.com](mailto:help@interfolio.com)